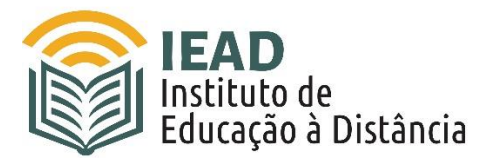

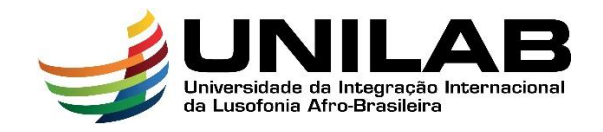

## **TUTORIAL BLOCO ACESSIBILIDADE MOODLE**

**"Blocos"** são ferramentas disponíveis no **MOODLE** que alocamos na coluna lateral direita das páginas de nossa plataforma. Estas ferramentas têm por objetivo acrescentar alguma informação extra ou algum conteúdo que venha a auxiliar o aluno(a) em sua navegação ou até mesmo em seu processo de aprendizagem.

Com relação à questão de tornar o conteúdo disponibilizado mais acessível, nossa plataforma dispõe de um bloco chamado "**Acessibilidade**". Este bloco possibilita o uso de recursos que visam auxiliar usuários com problemas de visão. Por meio desta ferramenta, é possível ativar os recursos de **Alto Contrate**, **Contraste Reduzido**, modificar o **tamanho da fonte**, a **cor de fundo** e até mesmo **ouvir texto** escrito. O bloco "**Acessibilidade**" está ativo em todas as páginas de nossa plataforma.

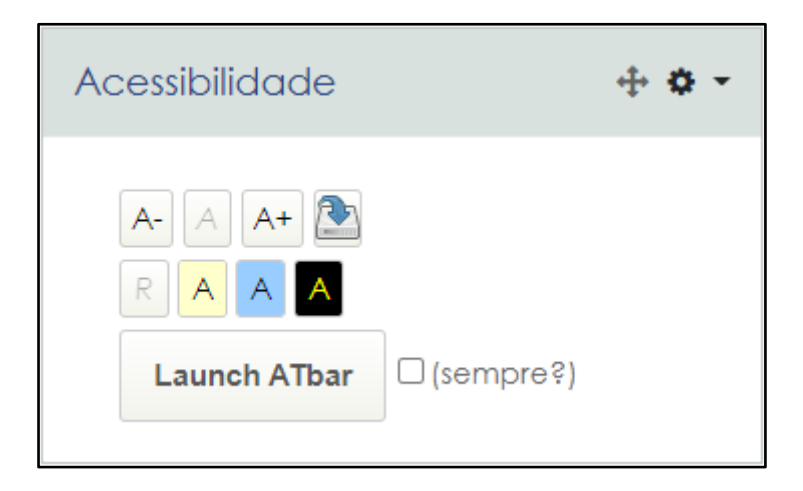

Este bloco possui as seguintes funcionalidades:

Aumenta o tamanho das letras na tela.

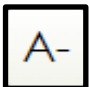

Diminui o tamanho das letras na tela.

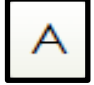

Restaura o tamanho natural das letras na tela após ter aumentado ou diminuído.

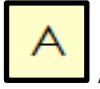

Ativa o contraste reduzido 1, com fundo amarelo.

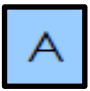

Ativa o contraste reduzido 2, com fundo azul.

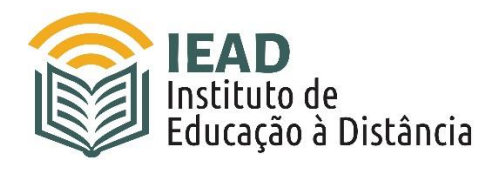

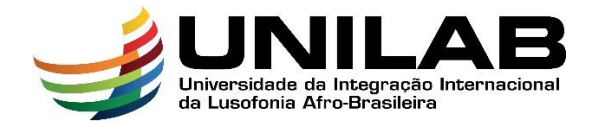

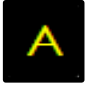

Ativa o recurso de alto contraste, fundo preto e fonte amarela.

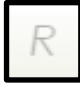

Retorna ao esquema de cores padrão da tela.

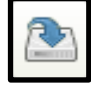

Salva a configuração que for feita para todas as telas da navegação.

## **A ATbar**

Além das funcionalidades já mencionadas, o bloco "**Acessibilidade**" oferece algumas funcionalidades extras através da "**ATbar**", uma barra de ferramentas adicional, exterior ao **MOODLE**, de código aberto e criada por uma equipe da Universidade de Southampton para ajudar os usuários a personalizar a maneira como visualizam e interagem com as páginas da web. O usuário pode ter acesso a estas funcionalidades extras clicando no botão "**Launch ATbar**":

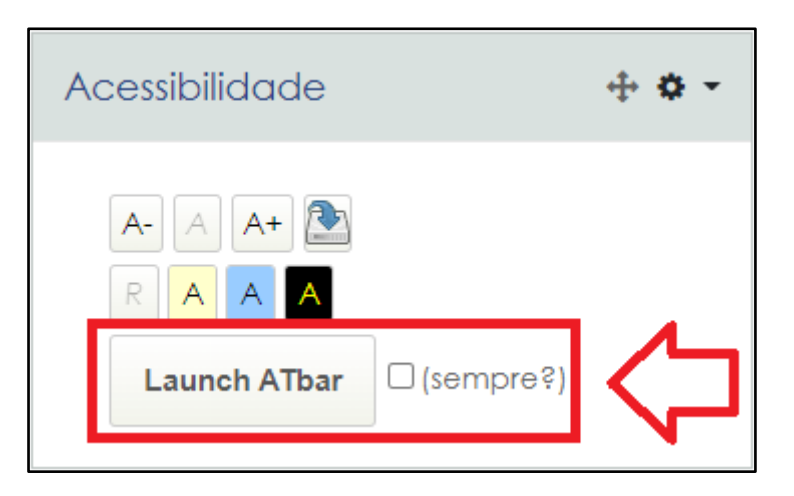

Ao clicar neste botão, ficará disponível no canto superior da página a "**ATbar**" com seus recursos que também visam auxiliar o usuário com relação à acessibilidade:

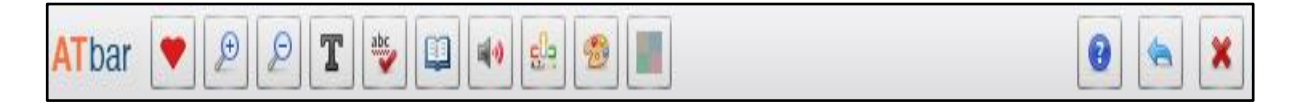

Nesta barra, temos as seguintes funcionalidades:

**Corrija o plug-in da Web:** Através deste botão, usuários podem relatar problemas específicos deste recurso para a empresa desenvolvedora deste plugin (é algo externo à nossa instituição - para qualquer problema relativo a nossa plataforma, deve-se entrar em contato com o nosso suporte através de nosso widget de ajuda - localizado no canto inferior direito das páginas - ou enviando um email para suporte-ead@unilab.edu.br).

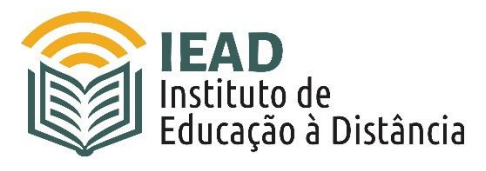

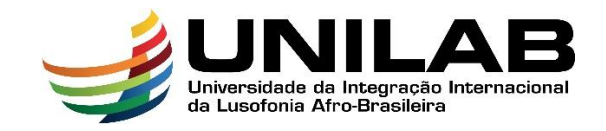

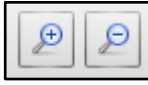

**Botão Lupas:** Utilizado para aumentar ou diminuir o tamanho do texto.

T **Botão Fonte:** Utilizado para alterações de fonte e espaçamento entre linhas[.](http://en.wiki.atbar.org/wiki/Font_changer_(plugin)) O usuário pode escolher um tipo diferente de fonte para o texto e/ou aumentar o espaçamento entre linhas.

**Botão Corretor Ortográfico:** É um recurso que não funciona para nossa plataforma. Se estivesse funcional, enquanto um usuário estivesse escrevendo em um formulário de texto simples, sugestões seriam mostradas abaixo da área de texto após uma breve pausa.

**Botão Dicionário:** Após destacar uma palavra na página da web e clicar neste botão, uma definição do Wikcionário aparecerá (esta funcionalidade só está disponível para o inglês).

**Botão de conversão de texto em fala:** Para utilizar esta funcionalidade, o usuário deve selecionar o texto ou trecho de texto de uma página web e clicar neste botão. Depois disso, no canto inferior da tela aparecerá este outro botão:

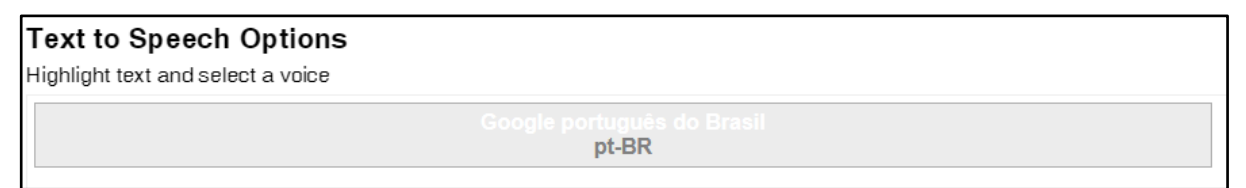

Para que o texto destacado comece a ser lido em voz alta, o usuário deve clicar neste botão. Deve-se guardar a conclusão da primeira seção de leitura antes de destacar uma nova seção de texto. Páginas grandes podem exigir que o usuário selecione porções menores de texto por vez.

Além de ser um recurso interessante para qualquer tipo de usuário, este pode ser um recurso de acessibilidade muito útil para pessoas com algum grau de dislexia.

gla **Previsão de palavras:** É uma funcionalidade que não funciona para nossa plataforma. Se estivesse funcional, ao usuário clicar no botão de menu e começar a digitar, apareceria uma lista com sugestões de palavras, após as primeiras letras digitadas e seria permitido que o usuário terminasse a palavra ou escolhesse outra da lista.

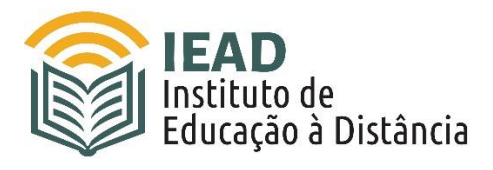

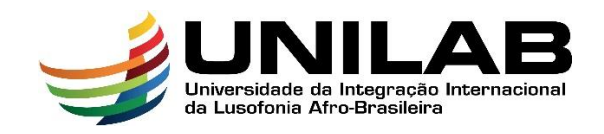

**Botão Estilos:** Utilizado para fazer alterações na aparência da página, tais como alterar a cor da barra de ferramentas **ATbar**, alterar as cores da página da web, plano de fundo, texto e links ou fazer alterações nos estilos de página précriados. O recurso para alterar os estilos de página pré-criados não é recomendado para usuários sem muita proficiência em informática.

**Botão de sobreposição:** Fornece algumas opções de overlays, sobreposições de tela, nas cores amarela, vermelha, azul e verde[.](http://en.wiki.atbar.org/wiki/Overlay_(plugin)) Ao clicar neste botão e selecionar uma das cores, toda a tela ficará na tonalidade escolhida, como se estivesse sendo vista por uma lente naquela tonalidade. Além de tornar a leitura mais confortável para qualquer usuário, é um recurso muito utilizado por pessoas com dislexia e síndrome de Irlen.

**Retorno:** Restaura a página da Web ao seu estilo original após qualquer alteração feita.

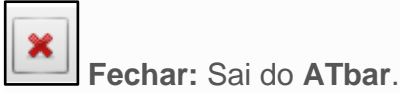

## **Fixar a ATbar em todas as páginas**

Quando o usuário clica no botão "**Launch ATbar**" do bloco "**Acessibilidade**" a barra "**ATbar**" ficará ativa apenas na página atual. Ao mudar de página dentro da plataforma, o usuário deverá clicar novamente no botão para ter acesso à barra. Caso queira que ela permaneça em todas as páginas da plataforma, deverá selecionar a caixa de seleção "**(Sempre?)**" que fica ao lado do botão "**Launch ATbar**", conforme mostrado na imagem abaixo:

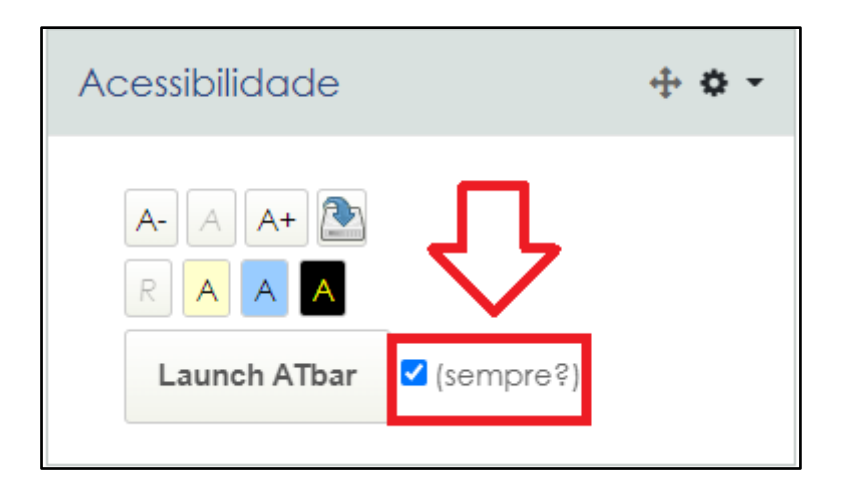